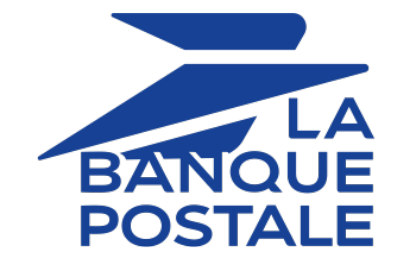

# **Notification center**

**Back Office user manual**

Document version 1.3.2

# **Contents**

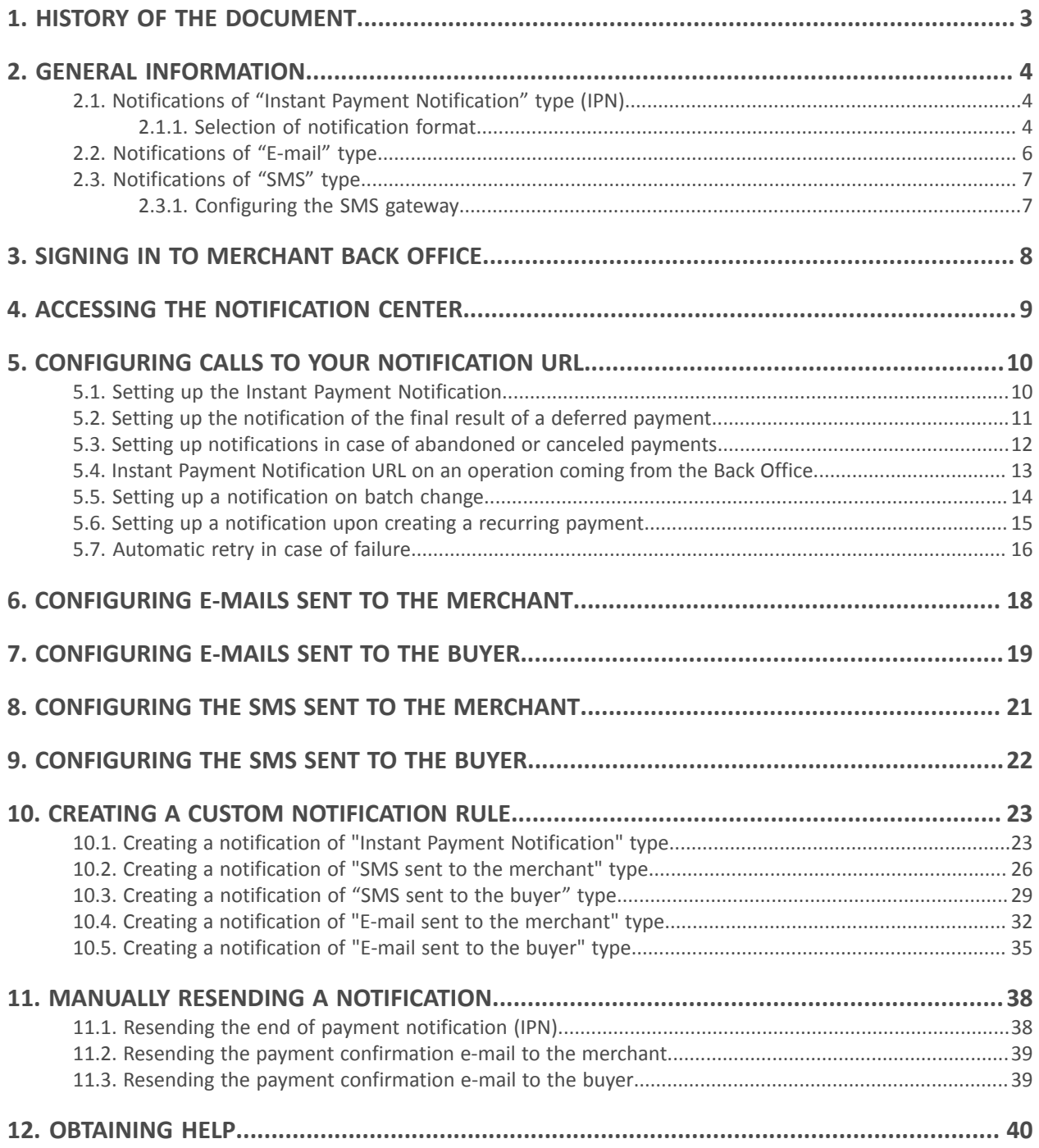

# <span id="page-2-0"></span>**1. HISTORY OF THE DOCUMENT**

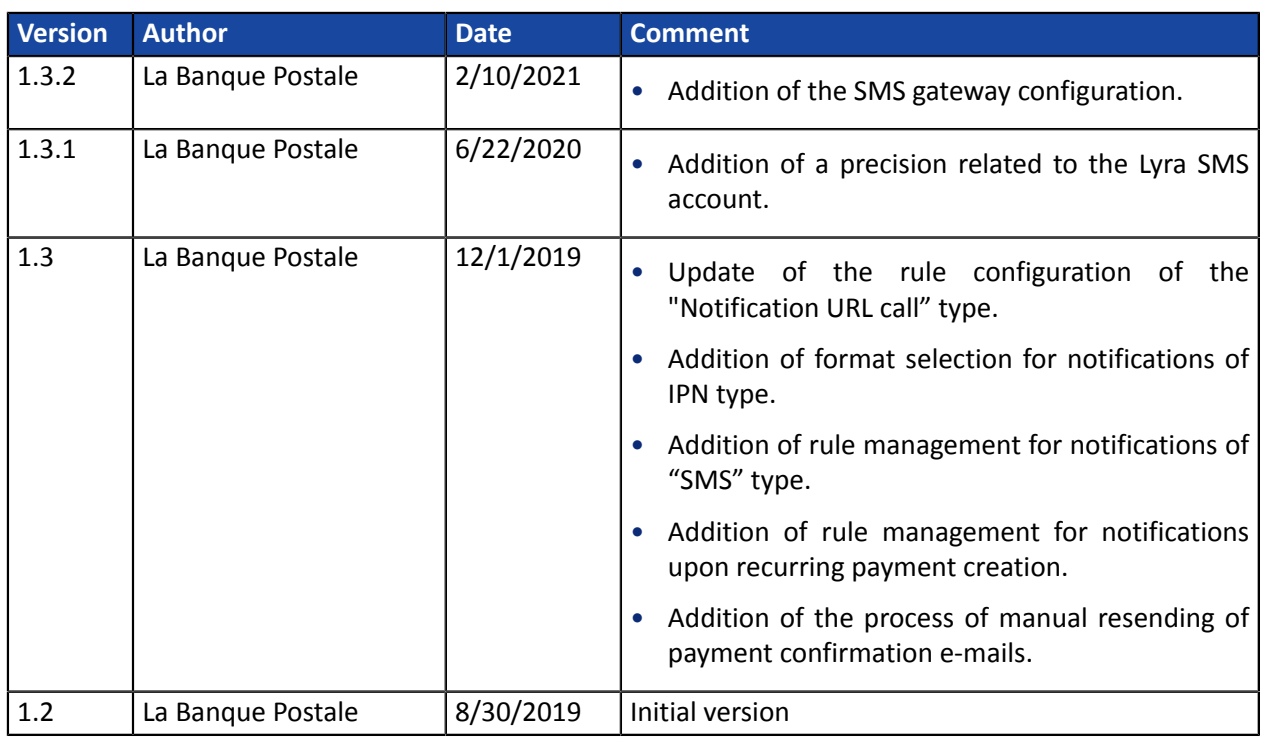

This document and its contents are confidential. It is not legally binding. Any reproduction and / or distribution of all or part of this document or its content to a third party is strictly prohibited or subject to prior written authorization from La Banque Postale. All rights reserved. <span id="page-3-0"></span>The payment gateway provides a tool called "**notification center**". It allows to create, configure and customize all the notifications destined to the merchant website, the merchant or the buyer.

The notification center is available in your Merchant Back Office via:

#### **Settings** > **Notification rules**.

The notification rules are created by default for each shop depending on the services for which the merchant has opted.

The following notification types are available:

- Instant Payment Notification URL call
- E-mail sent to the merchant
- E-mail sent to the buyer
- SMS sent to the merchant
- SMS sent to the buyer

## <span id="page-3-1"></span>**2.1. Notifications of "Instant Payment Notification" type (IPN)**

The **Notification URL** is the URL of a specific page on the merchant website that is **automatically** called by the payment gateway when certain events take place.

By default, the rules are created to manage the events below:

- end of payment (accepted or rejected),
- payment abandoned or canceled,
- token creation or update,
- recurring payment creation,
- new installment date,
- authorization made in case of a deferred payment.
- update of a transaction status by the acquirer,
- operation made via the Merchant Back Office (cancellation, refund, duplication, manual payment, etc.).

These rules must be enabled and configured according to the needs of the merchant.

With each call, the payment gateway transmits transaction details to the merchant website. This is called instant notification (or **IPN** as in Instant Payment Notification).

To guarantee the security of the exchange, the data is signed with a key known only to the merchant and the payment gateway.

#### <span id="page-3-2"></span>**2.1.1. Selection of notification format**

You have the possibility to choose the format of notifications. There are 2 available options:

- The Form API format, ideal if you only use this API.
- The REST API format, if you use only the JavaScript client, or if you have implemented both APIs (since some payment methods are not compatible with the JavaScript client, you will have to implement both APIs).

The format selection is made by specifying the URL to notify in the rule configuration.

Here is the adopted principle:

#### **1. The merchant defines the notification URL of the form API only if**:

- A payment is made via the payment form, the notification is made in the form API format.
- A payment is made via the JavaScript client, the notification is not sent.
- An operation is made via the Merchant Back Office, the notification is made in the form API format.
- An event triggers notifications on batch change or batch authorization, the format will be that of form API.
- During the creation of recurring payments, the notification will be sent in the form API format.

#### **2. The merchant defines the REST API notification URLs only if**:

- The payment is made via the payment form, the notification is made in the REST API format.
- The payment is made via the JavaScript client, the notification is made in the REST API format.
- An operation is made via the Merchant Back Office, the notification is made in the REST API format.
- An event triggers notifications on batch change or batch authorization, the format will be that of REST API.
- During the creation of recurring payments, the notification will be sent in the REST API format.

#### **3. The merchant specifies the form API and REST API notification URLs if:**

- The payment is made via the payment form, the notification is made in the form API format.
- The payment is made via the JavaScript client, the notification is made in the REST API format.
- An operation is made via the Merchant Back Office, the notification is made in the form API format.
- An event triggers notifications on batch change or batch authorization, the format will be that of form API.
- During the creation of recurring payments, the notification will be sent in the form API format.

<span id="page-5-0"></span>The payment gateway allows merchants to send custom e-mails in the following cases:

#### **Notifications sent to the merchant:**

- payment confirmation,
- confirmation of token creation and/or update,
- recurring payment confirmation,
- production key regeneration,
- deferred payment rejection,
- installment payment rejection,
- confirmation upon sending a direct debit/credit transfer file.

#### **Notifications sent to the buyer:**

- payment confirmation,
- confirmation of token creation and/or update,
- recurring payment confirmation,
- SEPA direct debit pre-notification.

<span id="page-6-0"></span>**This functionality requires a Lyra SMS account. For more information, please consult the FAQ.** *<https://scelliuspaiement.labanquepostale.fr/doc/en-EN/faq/sitemap.html>*

The payment gateway allows merchants to send custom SMS in the following cases:

#### **Notifications sent to the merchant:**

- payment confirmation,
- confirmation of token creation and/or update,
- recurring payment confirmation,
- SMS delivery confirmation of a direct debit/credit transfer file.

To use this service, please contact the the E-Banking Merchant Support Service to enable the necessary functions within your offer.

#### **Notifications sent to the buyer:**

- payment confirmation,
- confirmation of token creation and/or update,
- recurring payment confirmation,
- pre-notification SMS of SEPA direct debit sent to the buyer.

Each time a notification SMS (successful or failed) withdraws one unit from your SMS balance.

To use this service, please contact the the E-Banking Merchant Support Service to enable the necessary functions within your offer.

#### <span id="page-6-1"></span>**2.3.1. Configuring the SMS gateway**

From the Merchant Back Office:

**1.** Open the **Settings** > **Company** > **SMS Account Management** tab.

The tab is only visible if you have opted for the "Payment order by SMS" or "SMS Notification" service.

To use this service, please contact the the E-Banking Merchant Support Service to enable the necessary functions within your offer.

- **2.** Enter your Lyra SMS login and password. I.e. the login and password you chose when you signed up for Lyra SMS.
- **3.** Enter the default phone number to be notified.

This number will be used to pre-populate any notification rules you may create in the future. If notification rules have already been configured for your shop, the number will not be filled in automatically.

**4.** Click **Save** to save the changes.

#### <span id="page-7-0"></span>Sign in to the Back Office:

*<https://scelliuspaiement.labanquepostale.fr/vads-merchant/>*

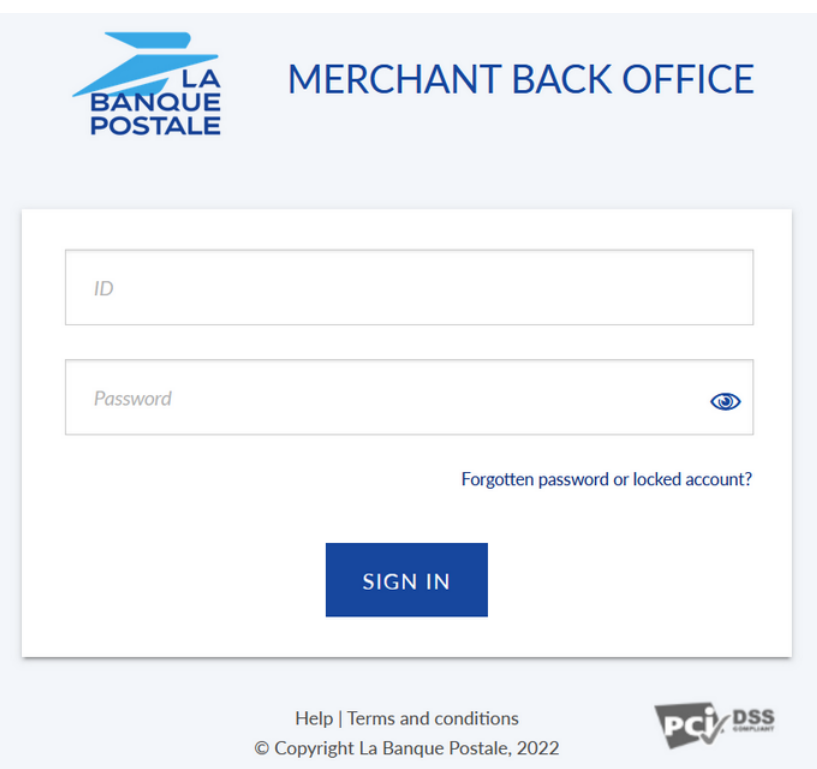

#### **1.** Enter your login.

The login is sent to the merchant's e-mail address (the subject of the e-mail is **Connection identifiers- [your shop name]**.

#### **2.** Enter your password.

The password is sent to the merchant's e-mail address (the subject of the e-mail is **Connection identifiers- [your shop name]**.

#### **3.** Click **Sign in**.

After 3 password entry errors, the user's account is locked. Click on the link **Forgotten password or locked account** to reset it.

<span id="page-8-0"></span>To access the notification rule management, open the menu: **Settings** > **Notification rules**.

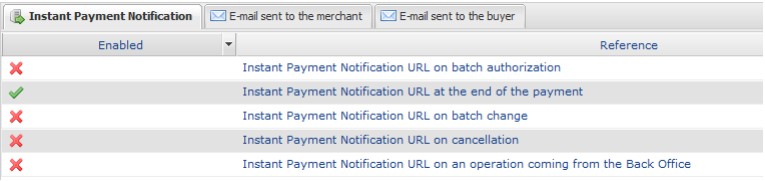

The rule configuration tab "Instant Payment Notification URL call" opens.

## <span id="page-9-1"></span><span id="page-9-0"></span>**5.1. Setting up the Instant Payment Notification**

This rule allows to notify the merchant website in the following cases:

- Payment accepted
- Payment refused
- Token creation or update
- Creation of a recurring payment

The **Payment accepted** event corresponds to the creation of a transaction in one of the (vads trans status) statuses below:

- **ACCEPTED**
- **AUTHORISED**
- **AUTHORISED\_TO\_VALIDATE**
- **CAPTURED**
- **INITIAL**
- **PRE\_AUTHORISED**
- **UNDER\_VERIFICATION**
- **WAITING\_AUTHORISATION**
- **WAITING\_AUTHORISATION\_TO\_VALIDATE**
- **WAITING\_FOR\_PAYMENT**

**This notification is required to communicate the result of a payment request.**

It will inform the merchant website of the payment result even if your client has not clicked the "Return **to the shop" button.**

- **1.** Right-click **Instant Payment Notification URL at the end of the payment**.
- **2.** Select **Manage the rule**.
- **3.** Enter the **E-mail address(es) to notify in case of failure** field in the **General settings** section. To specify several e-mail addresses, separate them with a semi-colon.
- **4.** Check the box **Automatic retry in case of failure** if you wish to authorize the gateway to automatically resend the notification in case of a failure (can be done up to 4 times). For more information, please see chapter *[Automatic](#page-15-0) retry in case of failure* on page 16.
- **5.** In the **Instant Payment Notification URL of the API form V1, V2** section, specify the URL of your page in the fields **URL to notify in TEST mode** and **URL to notify in PRODUCTION mode** if you wish to receive notifications in the API form format.
- **6.** In the **REST API Instant Payment Notification URL** section, specify the URL of your page in the fields Target URL of the IPN to notify in TEST mode and Target URL of the IPN to notify in PRODUCTION **mode** if you are using the JavaScript client.
- **7.** Save the changes.

## <span id="page-10-0"></span>**5.2. Setting up the notification of the final result of a deferred payment**

This notification is required for communicating the result of a deferred payment:

- If the payment has been accepted,
- If the payment has been refused.

It allows the merchant website to be notified when the authorization request is not made on the payment day.

#### **Example**:

For a deferred payment with a capture delay of 60 days, the authorization request is not made at the moment of the payment. The merchant website will be contacted at the moment of the authorization request by the **Instant Payment Notification URL on batch authorization** rule.

This rule is **disabled by default**.

- **1.** Right-click **Instant Payment Notification URL on batch authorization**.
- **2.** Select **Manage the rule**.
- **3.** Enter the **E-mail address(es) to notify in case of failure** field in the **General settings** section. To specify several e-mail addresses, separate them with a semi-colon.
- **4.** Check the box **Automatic retry in case of failure** if you wish to authorize the gateway to automatically resend the notification in case of a failure (can be done up to 4 times). For more information, please see chapter *[Automatic](#page-15-0) retry in case of failure* on page 16.
- **5.** In the **Instant Payment Notification URL of the API form V1, V2** section, specify the URL of your page in the fields **URL to notify in TEST mode** and **URL to notify in PRODUCTION mode** if you wish to receive notifications in the API form format.
- **6.** In the **REST API Instant Payment Notification URL** section, specify the URL of your page in the fields Target URL of the IPN to notify in TEST mode and Target URL of the IPN to notify in PRODUCTION **mode** if you are using the JavaScript client.
- **7.** Save the changes.
- **8.** Enable the rule by right-clicking **Instant Payment Notification URL on batch authorization** and select **Enable the rule**.

## <span id="page-11-0"></span>**5.3. Setting up notifications in case of abandoned or canceled payments**

This rule allows to notify the merchant website in the following cases:

- When the buyer abandons/cancels a payment via the **Cancel and return to shop** button.
- When the buyer has not completed the payment and the payment session has expired.

**The maximum length of a payment session is 10 minutes**.

This rule is **disabled by default**.

- **1.** Right-click **Instant Payment Notification URL on cancellation**.
- **2.** Select **Manage the rule**.
- **3.** Enter the **E-mail address(es) to notify in case of failure** field in the **General settings** section. To specify several e-mail addresses, separate them with a semi-colon.
- **4.** Check the box **Automatic retry in case of failure** if you wish to authorize the gateway to automatically resend the notification in case of a failure (can be done up to 4 times). For more information, please see chapter *[Automatic](#page-15-0) retry in case of failure* on page 16.
- **5.** In the **Instant Payment Notification URL of the API form V1, V2** section, specify the URL of your page in the fields **URL to notify in TEST mode** and **URL to notify in PRODUCTION mode** if you wish to receive notifications in the API form format.
- **6.** In the **REST API Instant Payment Notification URL** section, specify the URL of your page in the fields Target URL of the IPN to notify in TEST mode and Target URL of the IPN to notify in PRODUCTION **mode** if you are using the JavaScript client.
- **7.** Save the changes.
- **8.** Enable the rule by right-clicking **Instant Payment Notification URL on cancellation** and select **Enable the rule**.

## <span id="page-12-0"></span>**5.4. Instant Payment Notification URL on an operation coming from the Back Office**

This rule allows to notify the merchant website about every operation made via the Merchant Back Office:

- Creation of a manual payment (accepted or rejected)
- Transaction update
- Transaction duplication
- Transaction refund
- Transaction cancellation
- Transaction validation
- Token creation
- Token update
- **1.** Right-click **Instant Payment Notification URL on an operation coming from the Back Office**.
- **2.** Select **Manage the rule**.
- **3.** Enter the **E-mail address(es) to notify in case of failure** field in the **General settings** section. To specify several e-mail addresses, separate them with a semi-colon.
- **4.** Check the box **Automatic retry in case of failure** if you wish to authorize the gateway to automatically resend the notification in case of a failure (can be done up to 4 times). For more information, please see chapter *[Automatic](#page-15-0) retry in case of failure* on page 16.
- **5.** In the **Instant Payment Notification URL of the API form V1, V2** section, specify the URL of your page in the fields **URL to notify in TEST mode** and **URL to notify in PRODUCTION mode** if you wish to receive notifications in the API form format.
- **6.** In the **REST API Instant Payment Notification URL** section, specify the URL of your page in the fields Target URL of the IPN to notify in TEST mode and Target URL of the IPN to notify in PRODUCTION **mode** if you are using the JavaScript client.
- **7.** Save the changes.
- **8.** Enable the rule by right-clicking **Instant Payment Notification URL on an operation coming from the Back Office** and select **Enable the rule**.

<span id="page-13-0"></span>This rule allows to notify the merchant website in the following cases:

• When a transaction expires.

This is the case of transactions created in manual validation mode and that have not been validated in time by the merchant. The status of these transactions changes to **EXPIRED**.

• When a **PayPal** transaction that has been blocked due to suspected fraud is finally accepted or refused. The status of the transactions in question changes from **UNDER\_VERIFICATION** to **CAPTURED** or **REFUSED**.

This rule is **disabled by default**.

- **1.** Right-click **Instant Payment Notification URL on batch change**.
- **2.** Select **Manage the rule**.
- **3.** Enter the **E-mail address(es) to notify in case of failure** field in the **General settings** section.

To specify several e-mail addresses, separate them with a semi-colon.

**4.** Check the box **Automatic retry in case of failure** if you wish to authorize the gateway to automatically resend the notification in case of a failure (can be done up to 4 times).

For more information, please see chapter *[Automatic](#page-15-0) retry in case of failure* on page 16.

- **5.** In the **Instant Payment Notification URL of the API form V1, V2** section, specify the URL of your page in the fields **URL to notify in TEST mode** and **URL to notify in PRODUCTION mode** if you wish to receive notifications in the API form format.
- **6.** In the **REST API Instant Payment Notification URL** section, specify the URL of your page in the fields Target URL of the IPN to notify in TEST mode and Target URL of the IPN to notify in PRODUCTION **mode** if you are using the JavaScript client.
- **7.** Save the changes.
- **8.** Enable the rule by right-clicking **Instant Payment Notification URL on batch change** and select **Enable the rule**.

## <span id="page-14-0"></span>**5.6. Setting up a notification upon creating a recurring payment**

This rule allows to notify the merchant website in the following cases:

- When the payment gateway creates a new installment date of a recurring payment.
- Upon each new payment attempt, after a recurring payment installment has been refused. Requires the activation of the anticipated authorization option.

This rule is **disabled by default**.

- **1.** Right-click **Instant Payment Notification URL when creating a recurring payment**.
- **2.** Select **Manage the rule**.
- **3.** Enter the **E-mail address(es) to notify in case of failure** field in the **General settings** section. To specify several e-mail addresses, separate them with a semi-colon.
- **4.** Check the box **Automatic retry in case of failure** if you wish to authorize the gateway to automatically resend the notification in case of a failure (can be done up to 4 times). For more information, please see chapter *[Automatic](#page-15-0) retry in case of failure* on page 16.
- **5.** In the **Instant Payment Notification URL of the API form V1, V2** section, specify the URL of your page in the fields **URL to notify in TEST mode** and **URL to notify in PRODUCTION mode** if you wish to receive notifications in the API form format.
- **6.** In the **REST API Instant Payment Notification URL** section, specify the URL of your page in the fields Target URL of the IPN to notify in TEST mode and Target URL of the IPN to notify in PRODUCTION **mode** if you are using the JavaScript client.
- **7.** Save the changes.
- **8.** Enable the rule by right-clicking **Instant Payment Notification URL when creating a recurring payment** and select **Enable the rule**.

#### <span id="page-15-0"></span>**Automatic retry does not apply to notifications manually triggered via the Merchant Back Office.**

The merchant can enable a mechanism that allows the payment gateway to automatically return notifications when the merchant website is temporarily unavailable, **up to 4 times**.

A notification will be considered as failed if the HTTP code returned by the merchant site is not on the following list: **200**, **201**, **202**, **203**, **204**, **205**, **206**, **301**, **302**, **303**, **307**, **308**.

Call attempts are scheduled at fixed intervals every 15 minutes (00, 15, 30, 45).

After each failed attempt, a notification e-mail is sent to the e-mail address specified in the configuration of the notification rule in question.

In this case, the subject of the e-mail contains the number corresponding to the notification retry attempt. It is presented as  $attempt$   $#$  followed by the attempt number.

• Example of an e-mail subject following a first notification failure at the end of payment:

[MODE TEST] My Shop - Tr. ref. 067925 / FAILURE during the call to your IPN URL [unsuccessful **attempt #1**]

• Example of an e-mail subject following a second failure:

[MODE TEST] My Shop - Tr. ref. 067925 / FAILURE during the call to your IPN URL [unsuccessful **attempt #2**]

• Example of an e-mail subject following a third failure:

[MODE TEST] My Shop - Tr. ref. 067925 / FAILURE during the call to your IPN URL [unsuccessful **attempt #3**]

Example of an e-mail subject following the last failure:

[MODE TEST] My Shop - Tr. ref. 067925 / FAILURE during the call to your IPN URL [unsuccessful **attempt #last**]

To notify the merchant website of the last notification attempt, the e-mail subject will contain the mention attempt #last.

During the automatic retry, certain details are not stored in the database or are modified.

#### **Examples of fields not available/not registered in the database:**

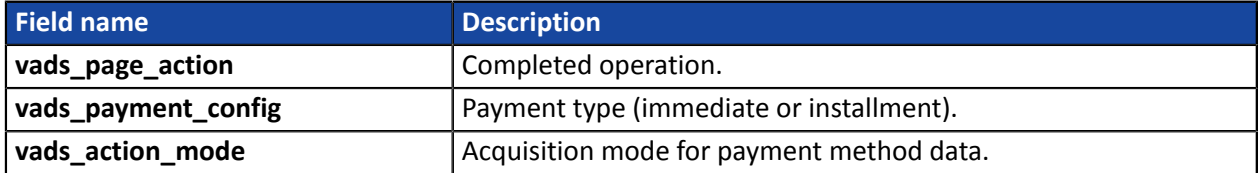

#### **Examples of fields sent with different values:**

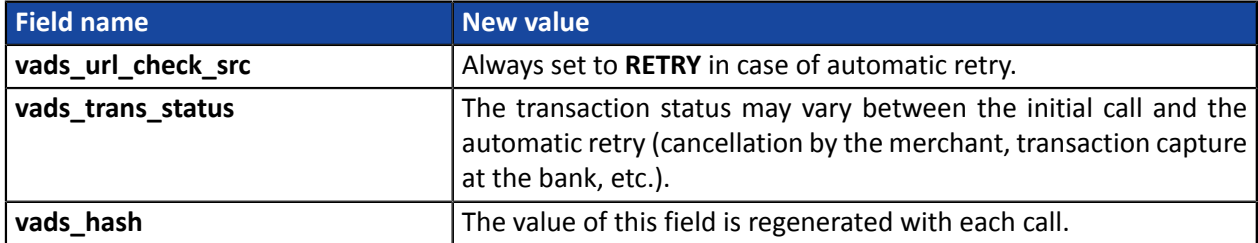

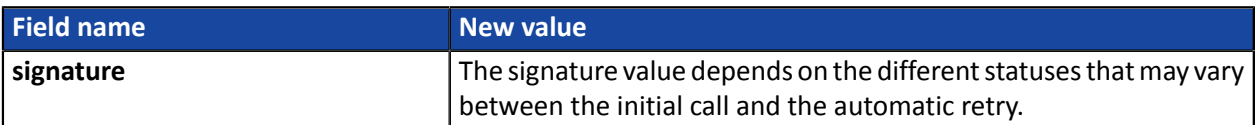

These e-mails contain:

- the encountered problem,
- parts of analysis depending on the error,
- its consequences,
- instructions for manually triggering the notification from the Merchant Back Office.

#### **Note**:

After the fourth attempt, it is still possible to retry the IPN URL **manually** via your Merchant Back Office.

Warning, during the automatic retry, any manual call to the IPN URL will affect the number of automatic attempts:

- a successful manual call will stop the automatic retry,
- a failed manual call will have no impact on the current automatic retry.

#### <span id="page-17-0"></span>In the **E-mail sent to the merchant** tab:

- **1.** Right-click the rule to be modified and select **Enable the rule**.
- **2.** Right-click the rule again and select **Manage the rule**. The rule management wizard appears.
- **3.** Customize the label of the rule and the address to notify in the General settings section. To specify several e-mail addresses, separate them with a semi-colon.
- **4.** In order to customize the body of the e-mail.
	- **a.** Go to **E-mail settings**.
	- **b.** Select the template of the e-mail to apply.
	- **c.** Click **Customize default text values** if you wish to edit the body and the subject of the "default" email message.
	- **d.** Click on **Fields to include** to display the list of fields available for e-mail customization.
	- **e.** Select the fields that you wish to include. A detailed summary of the request processing will be added to the body of the e-mail.

#### *Note:*

*To preview the changes, click Preview the e-mail at the bottom of the dialog box.*

#### **5.** In order to change the events that trigger the notification:

#### **a.** Click the **Rule conditions** tab.

A condition is composed of a variable, a comparison operator and a reference value. Example: "mode = TEST", "amount exceeding 1000". During the execution of a rule, the value of a variable is retrieved and compared to the reference value.

#### **b.** Double-click on an existing condition to edit it.

**c.** Click **Add** to create a new condition.

All the conditions must be validated for the rule to be executed.

#### <span id="page-18-0"></span>In the **E-mail sent to the buyer** tab:

- **1.** Right-click the rule to be modified and select **Enable the rule**.
- **2.** Right-click the rule again and select **Manage the rule**. The rule management wizard appears.
- **3.** In the General settings section, you can customize the label of the rule.
- **4.** To customize the e-mail content:
	- **a.** Click **Buyer e-mail settings**.
	- **b.** Select the template of the e-mail to apply.
	- **c.** Select the language that you would like to update.
	- **d.** Click **Customize default text values** if you wish to edit the body and the subject of the "default" email message.
	- **e.** Click on **Fields to include** to display the list of fields available for e-mail customization.
	- **f.** Select the fields that you wish to include. A detailed summary of the request processing will be added to the body of the e-mail.

*Note:*

*To preview the changes, click Preview the e-mail at the bottom of the dialog box.*

#### **5.** In order to change the events that trigger the notification:

#### **a.** Click the **Rule conditions** tab.

A condition is composed of a variable, a comparison operator and a reference value.

Example: "mode = TEST", "amount exceeding 1000". During the execution of a rule, the value of a variable is retrieved and compared to the reference value.

#### **b.** Double-click on an existing condition to edit it.

#### **c.** Click **Add** to create a new condition.

All the conditions must be validated for the rule to be executed.

<span id="page-20-0"></span>To use this service, please contact the the E-Banking Merchant Support Service to enable the necessary functions within your offer.

**This functionality requires a Lyra SMS account. For more information, please consult the FAQ.** *<https://scelliuspaiement.labanquepostale.fr/doc/en-EN/faq/sitemap.html>*

#### In the **SMS sent to the merchant** tab:

- **1.** Right-click the rule to be modified and select **Enable the rule**.
- **2.** Right-click the rule again and select **Manage the rule**. The rule management wizard appears.
- **3.** In the General settings section, customize the label of the rule and the phone number to notify.
- **4.** In order to personalize the content of the SMS.
	- **a.** Go to **SMS settings**.
	- **b.** Click the link **Customize default text values** if you wish to edit the "default" message.
- **5.** In order to change the events that trigger the notification:
	- **a.** Click the **Rule conditions** tab.

A condition is composed of a variable, a comparison operator and a reference value. Example: "mode = TEST", "amount exceeding 1000". During the execution of a rule, the value of a variable is retrieved and compared to the reference value.

- **b.** Double-click on an existing condition to edit it.
- **c.** Click **Add** to create a new condition.

All the conditions must be validated for the rule to be executed.

<span id="page-21-0"></span>To use this service, please contact the the E-Banking Merchant Support Service to enable the necessary functions within your offer.

**This functionality requires a Lyra SMS account. For more information, please consult the FAQ.** *<https://scelliuspaiement.labanquepostale.fr/doc/en-EN/faq/sitemap.html>*

#### In the **SMS sent to the buyer** tab:

- **1.** Right-click the rule to be modified and select **Enable the rule**.
- **2.** Right-click the rule again and select **Manage the rule**.

The rule management wizard appears.

- **3.** In the General settings section, you can customize the label of the rule.
- **4.** To customize the SMS contents:
	- **a.** Go to **Buyer SMS settings**.
	- **b.** Select the language that you would like to update.
	- **c.** Click **Customize default text values** if you wish to edit the "default" message.
- **5.** In order to change the events that trigger the notification:
	- **a.** Click the **Rule conditions** tab.

A condition is composed of a variable, a comparison operator and a reference value.

Example: "mode = TEST", "amount exceeding 1000". During the execution of a rule, the value of a variable is retrieved and compared to the reference value.

- **b.** Double-click on an existing condition to edit it.
- **c.** Click **Add** to create a new condition.

All the conditions must be validated for the rule to be executed.

<span id="page-22-0"></span>It is possible to create custom notification rules.

An action will be triggered based on the desired event(s).

Via the menu: **Settings** > **Notification rules**.

- **1.** Click on the **Create a rule** button at the bottom left of the screen.
- **2.** Select **Advanced notification**.

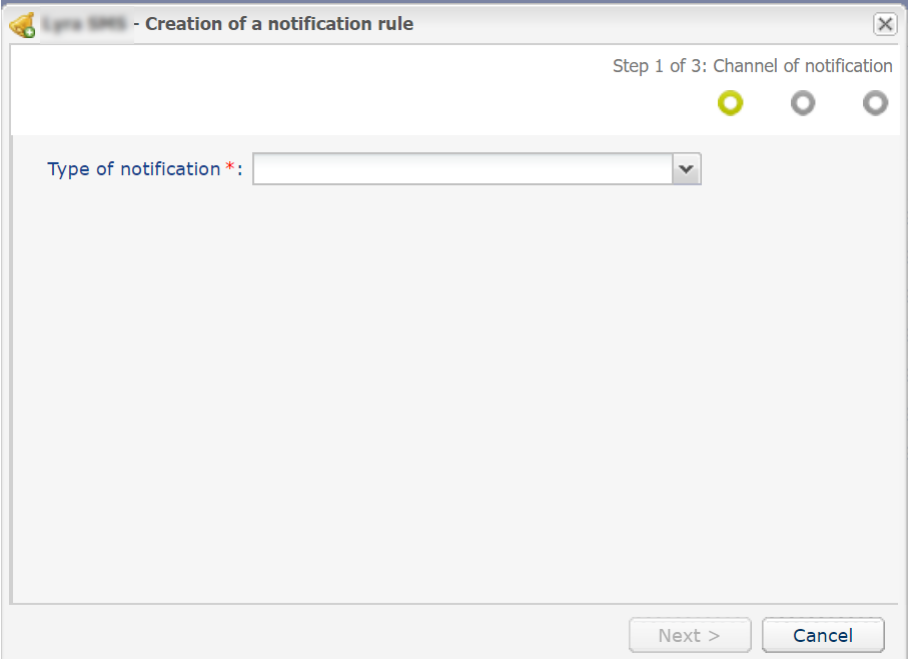

## <span id="page-22-1"></span>**10.1. Creating a notification of "Instant Payment Notification" type**

- **1.** Select the type of **Instant Payment Notification URL call** notification.
- **2.** Click **Next**.
- **3.** Select one or more **trigger events** from the list:

Some events are available only if the corresponding options are enabled.

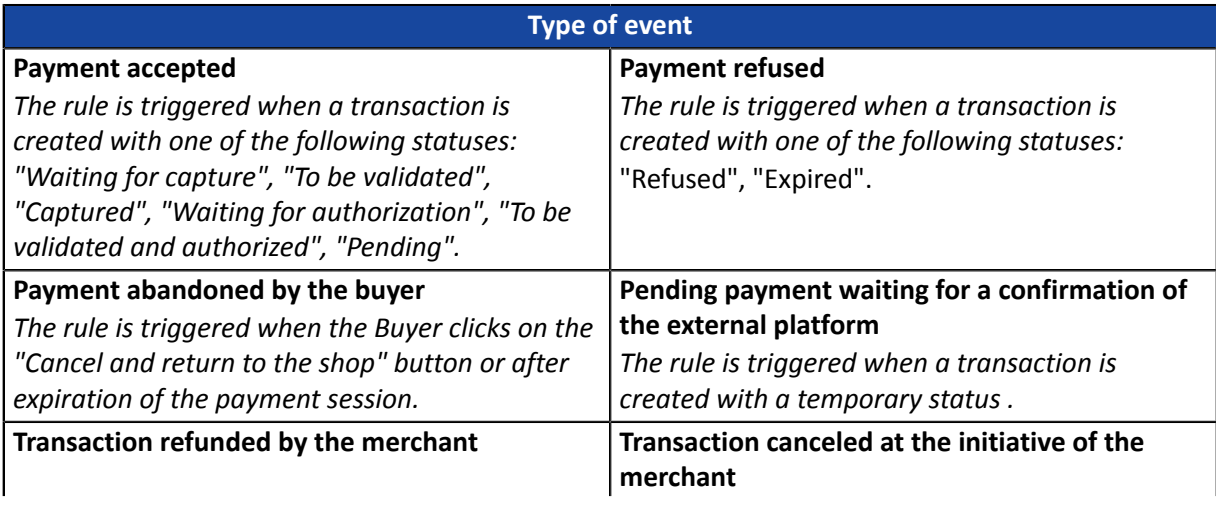

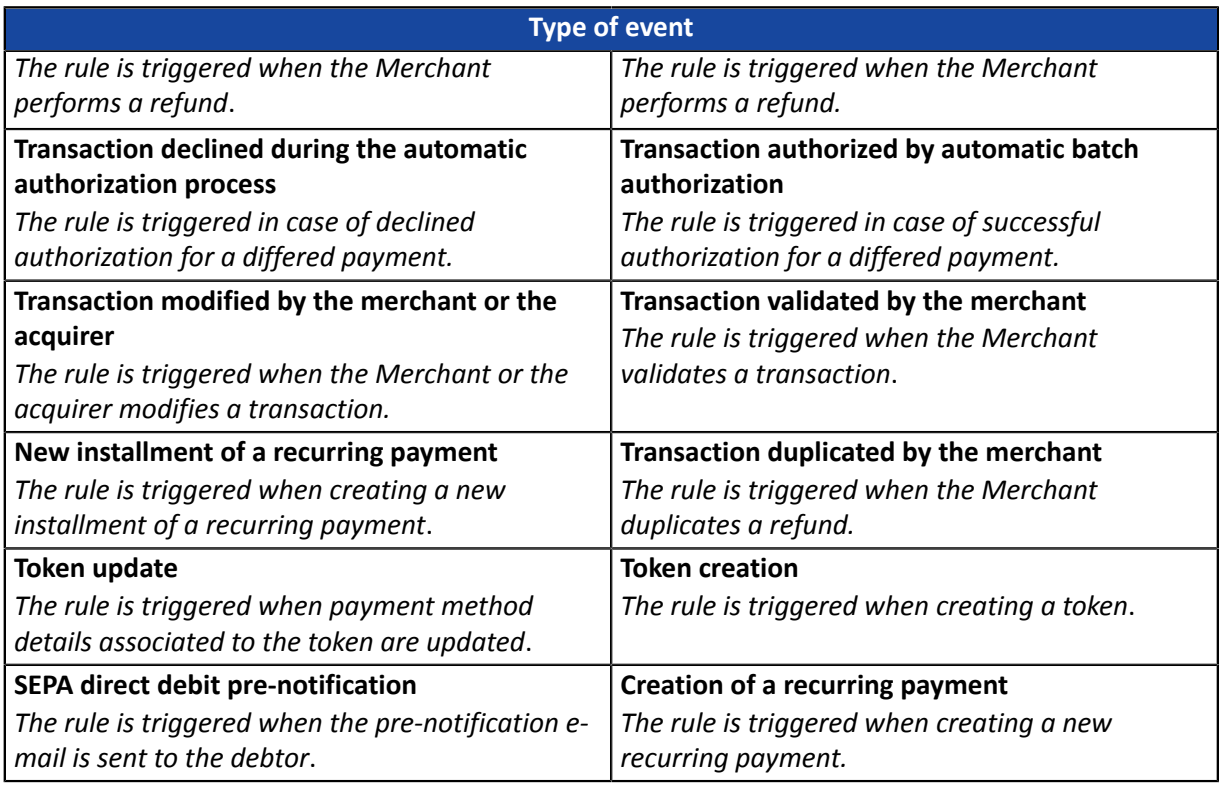

## **4.** Configure the **Rule conditions**.

A condition is composed of a variable, a comparison operator and a reference value.

- a. Click on the **Add** button.
- b. Select **a variable** among the proposed list.

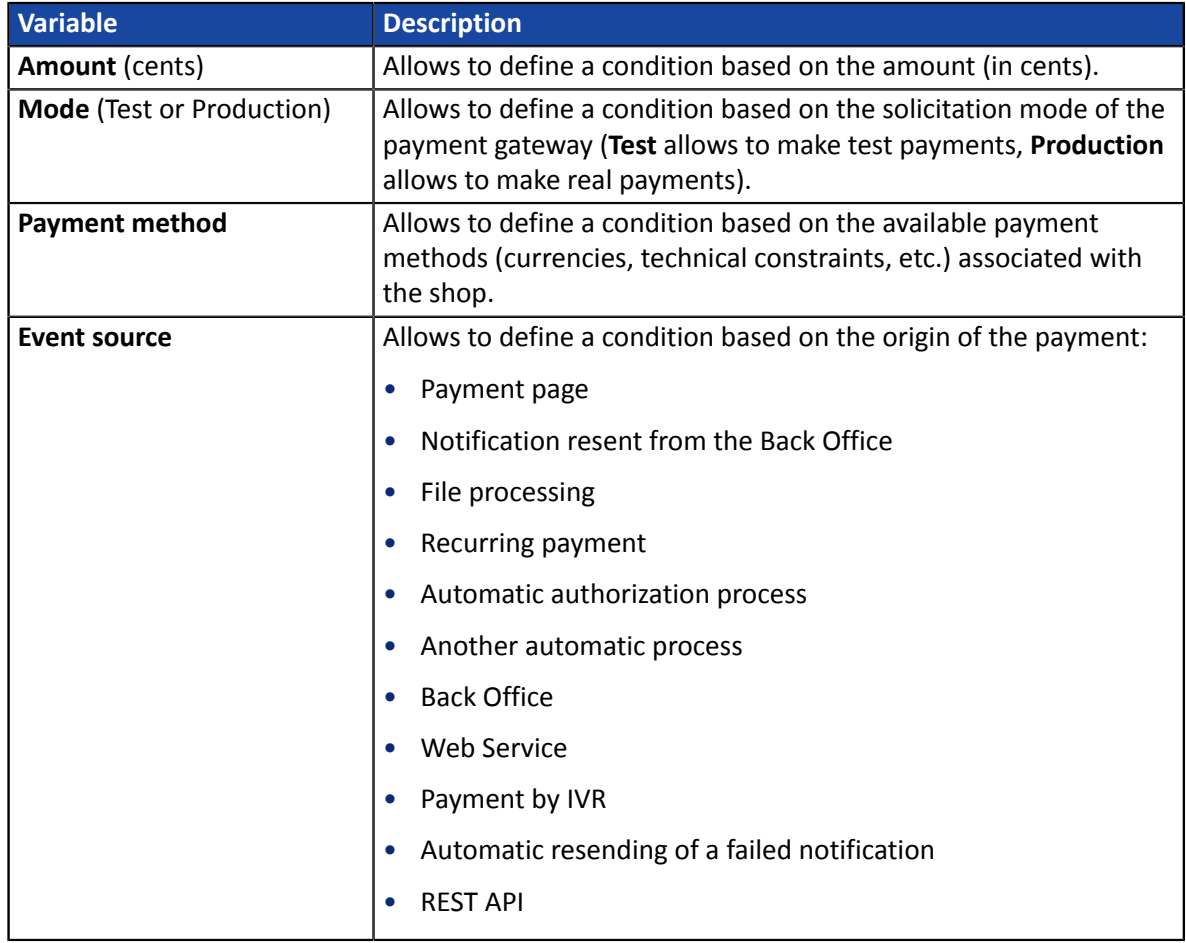

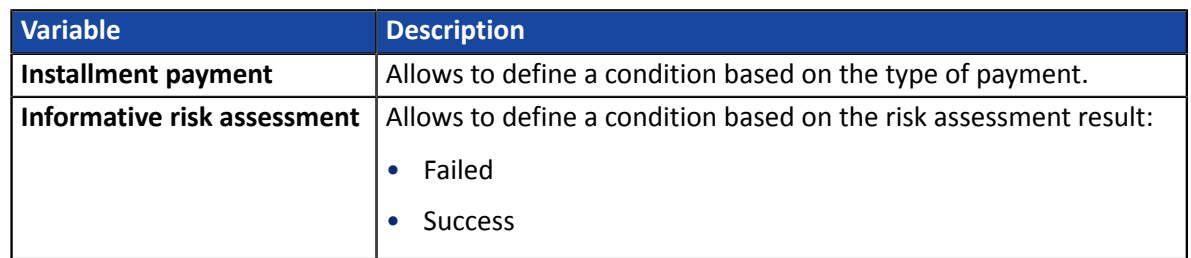

#### c. Select **an operator** from the list.

The suggested operators are specific to the selected variable:

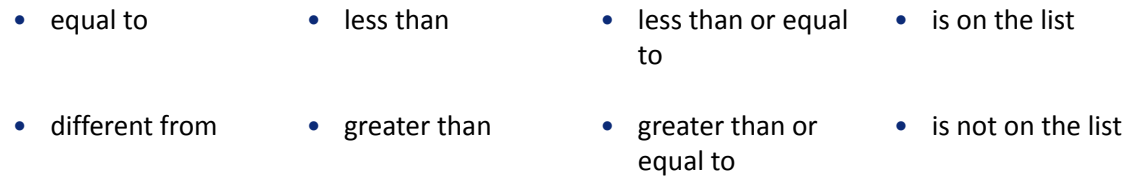

d. Select or type **a value** (depending on the selected variable).

#### **Example:**

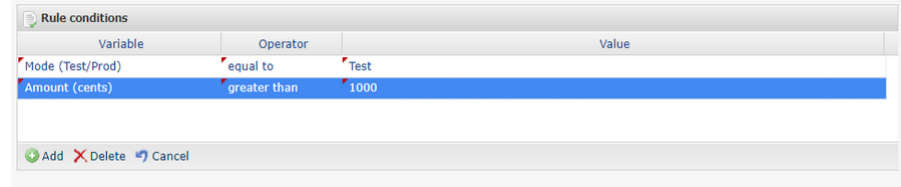

During the execution of a rule, the value of a variable is retrieved and compared to the reference value.

All the conditions must be validated for the rule to be executed.

#### **5.** Click **Next**.

- **6.** In the **General settings**, fill in the fields:
	- **Rule reference**
	- **E-mail address to notify in case of failure**
	- **Automatic retry in case of failure**
- **7.** In the **Instant Payment Notification URL of the API form V1, V2** section, specify the URL of your page in the fields **URL to notify in TEST mode** and **URL to notify in PRODUCTION mode** if you wish to receive notifications in the API form format.
- **8.** In the **REST API Instant Payment Notification URL** section, specify the URL of your page in the fields Target URL of the IPN to notify in TEST mode and Target URL of the IPN to notify in PRODUCTION **mode** if you are using the JavaScript client.
- **9.** Click the **Create** button.

<span id="page-25-0"></span>**This functionality requires a Lyra SMS account. For more information, please consult the FAQ.** *<https://scelliuspaiement.labanquepostale.fr/doc/en-EN/faq/sitemap.html>*

- **1.** Select the type of **SMS sent to the merchant** notification.
- **2.** Click **Next**.
- **3.** Select one or more **trigger events** from the list:

Some events are available only if the corresponding options are enabled.

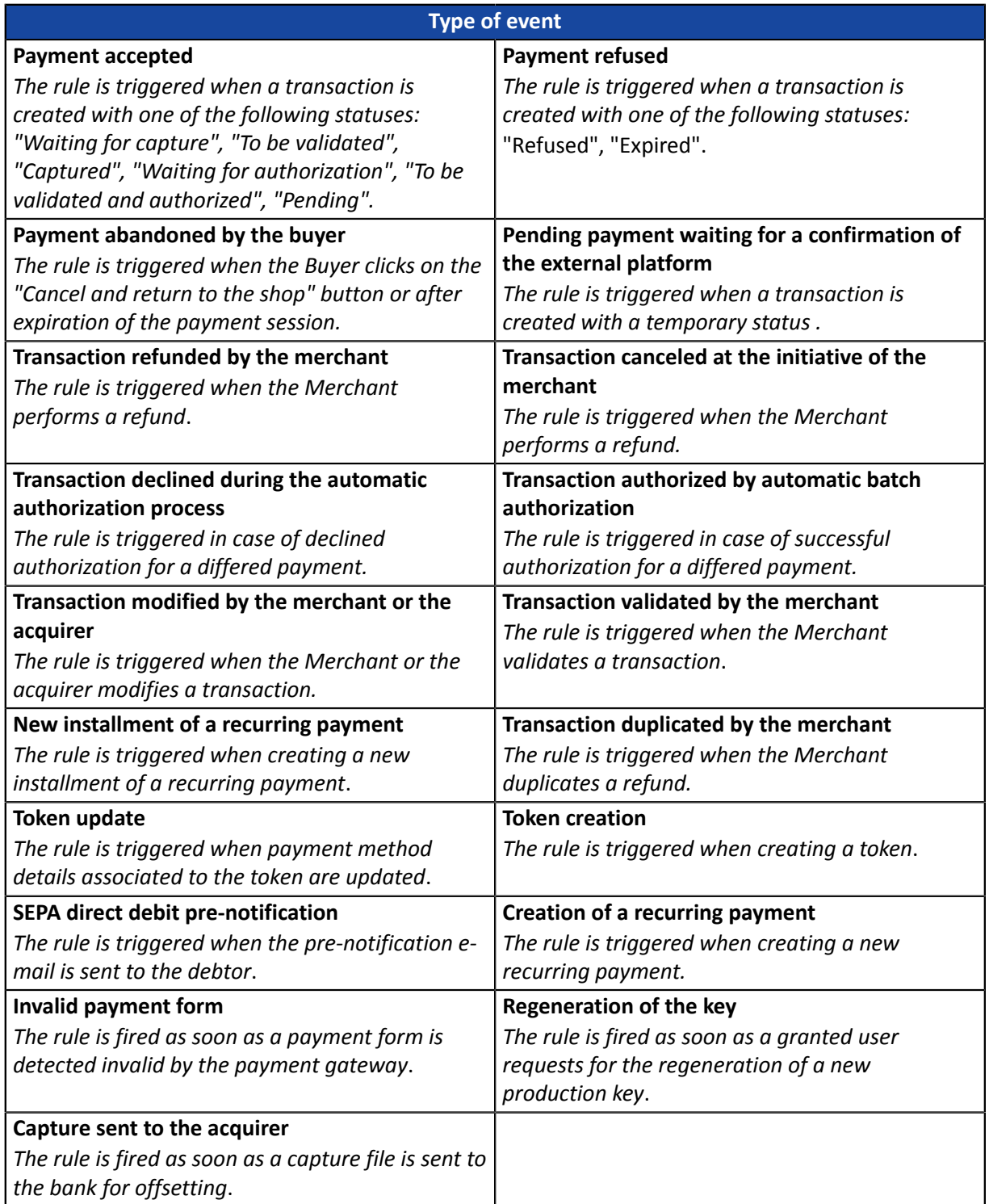

#### **4.** Configure the **Rule conditions**.

A condition is composed of a variable, a comparison operator and a reference value.

- a. Click on the **Add** button.
- b. Select **a variable** among the proposed list.

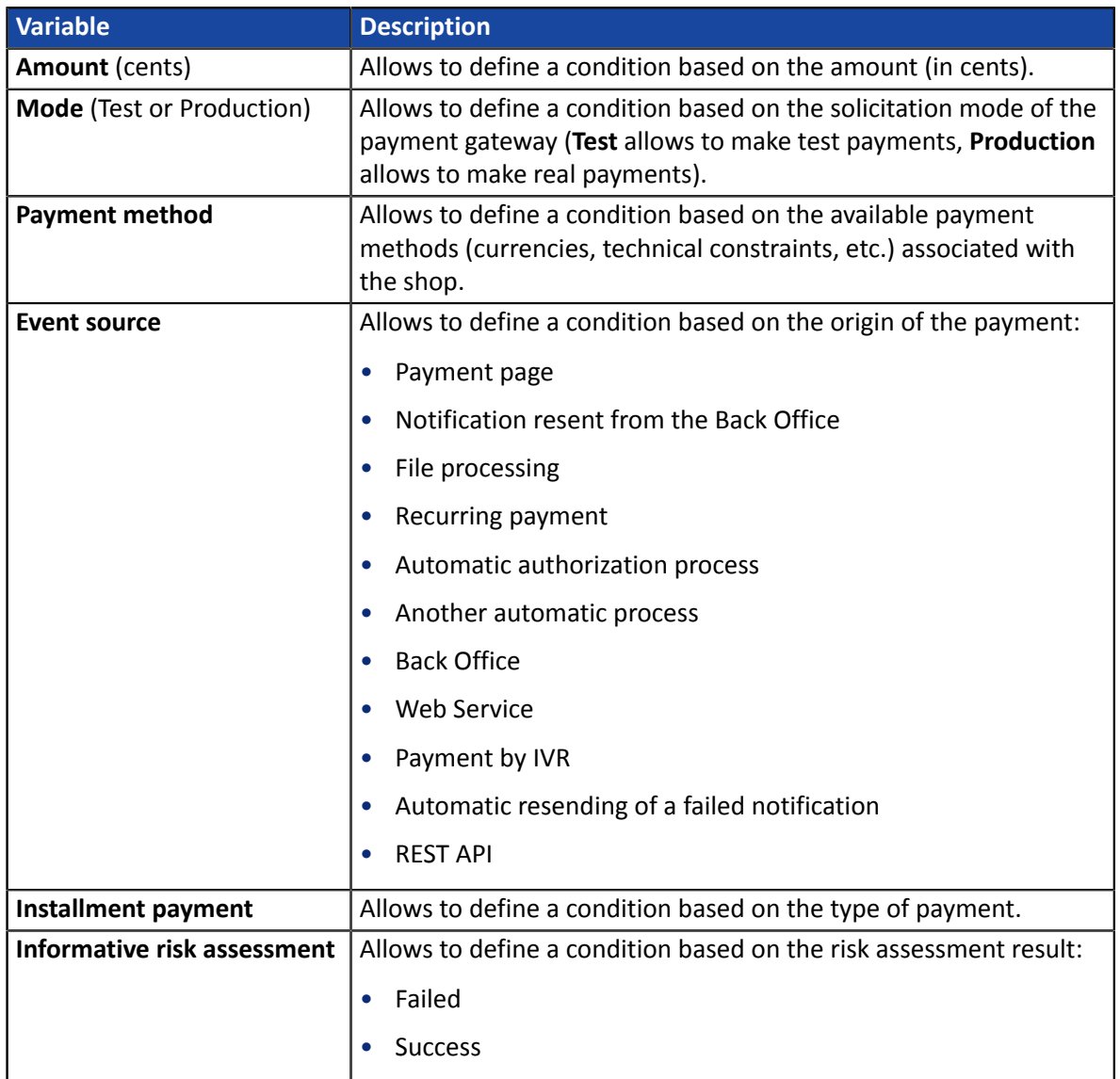

#### c. Select **an operator** from the list.

The suggested operators are specific to the selected variable:

- 
- 
- equal to less than less than or equal is on the list to
- 
- 
- different from greater than greater than or is not on the list equal to
	-
- d. Select or type **a value** (depending on the selected variable).

#### **Example:**

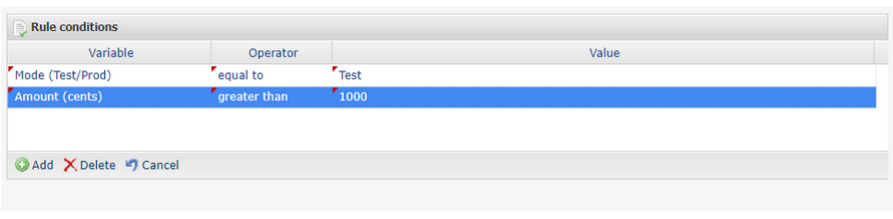

During the execution of a rule, the value of a variable is retrieved and compared to the reference value.

All the conditions must be validated for the rule to be executed.

- **5.** Click **Next**.
- **6.** In the **General settings**, fill in the fields:
	- **Rule reference**
	- **Phone number to notify**
- **7.** The **SMS settings** section allows to customize the message.
- **8.** Click the **Create** button.

<span id="page-28-0"></span>**This functionality requires a Lyra SMS account. For more information, please consult the FAQ.** *<https://scelliuspaiement.labanquepostale.fr/doc/en-EN/faq/sitemap.html>*

- **1.** Select the type of **SMS sent to the buyer** notification.
- **2.** Click **Next**.
- **3.** Select one or more **trigger events** from the list:

Some events are available only if the corresponding options are enabled.

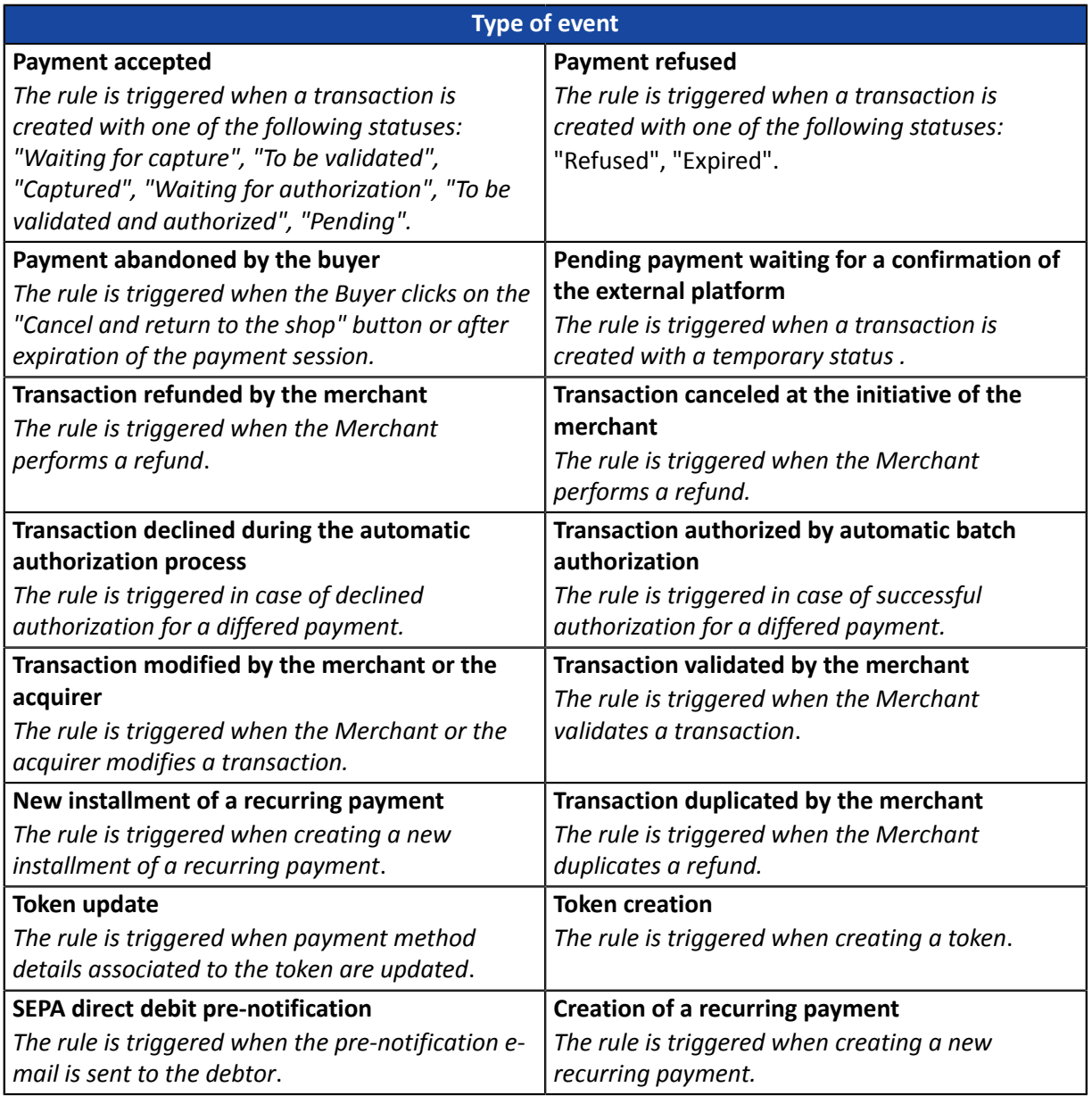

#### **4.** Configure the **Rule conditions**.

A condition is composed of a variable, a comparison operator and a reference value.

- a. Click on the **Add** button.
- b. Select **a variable** among the proposed list.

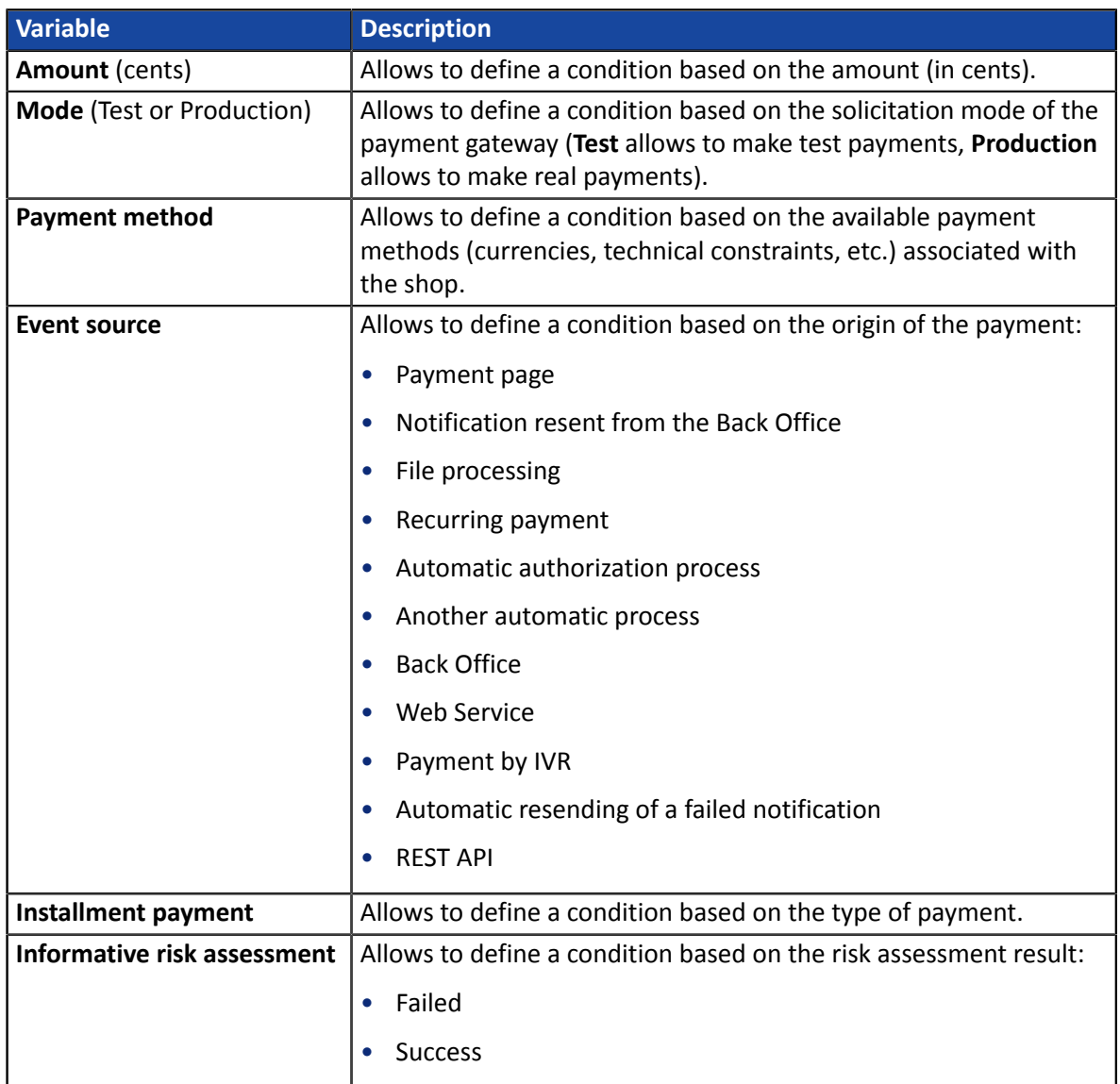

#### c. Select **an operator** from the list.

The suggested operators are specific to the selected variable:

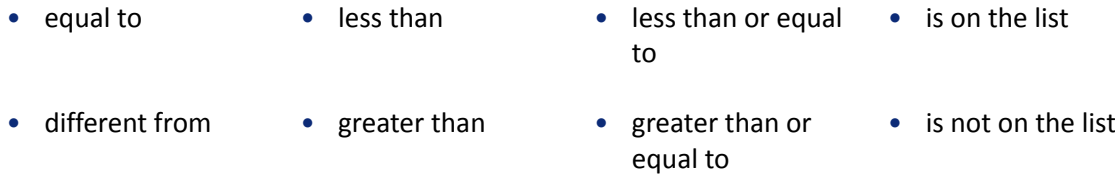

d. Select or type **a value** (depending on the selected variable).

#### **Example:**

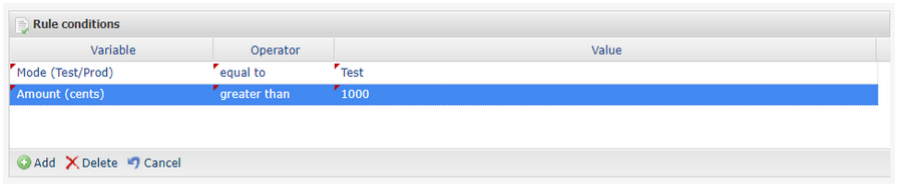

During the execution of a rule, the value of a variable is retrieved and compared to the reference value.

All the conditions must be validated for the rule to be executed.

- **5.** Click **Next**.
- **6.** In the **General settings**, fill in the fields:
	- **Rule reference**
- **7.** The section **Buyer SMS configuration** allows you to customize the message sent to the buyer.
- **8.** Click the **Create** button.
- <span id="page-31-0"></span>**1.** Select the type of **E-mail sent to the merchant** notification.
- **2.** Click **Next**.
- **3.** Select one or more **trigger events** from the list:

Some events are available only if the corresponding options are enabled.

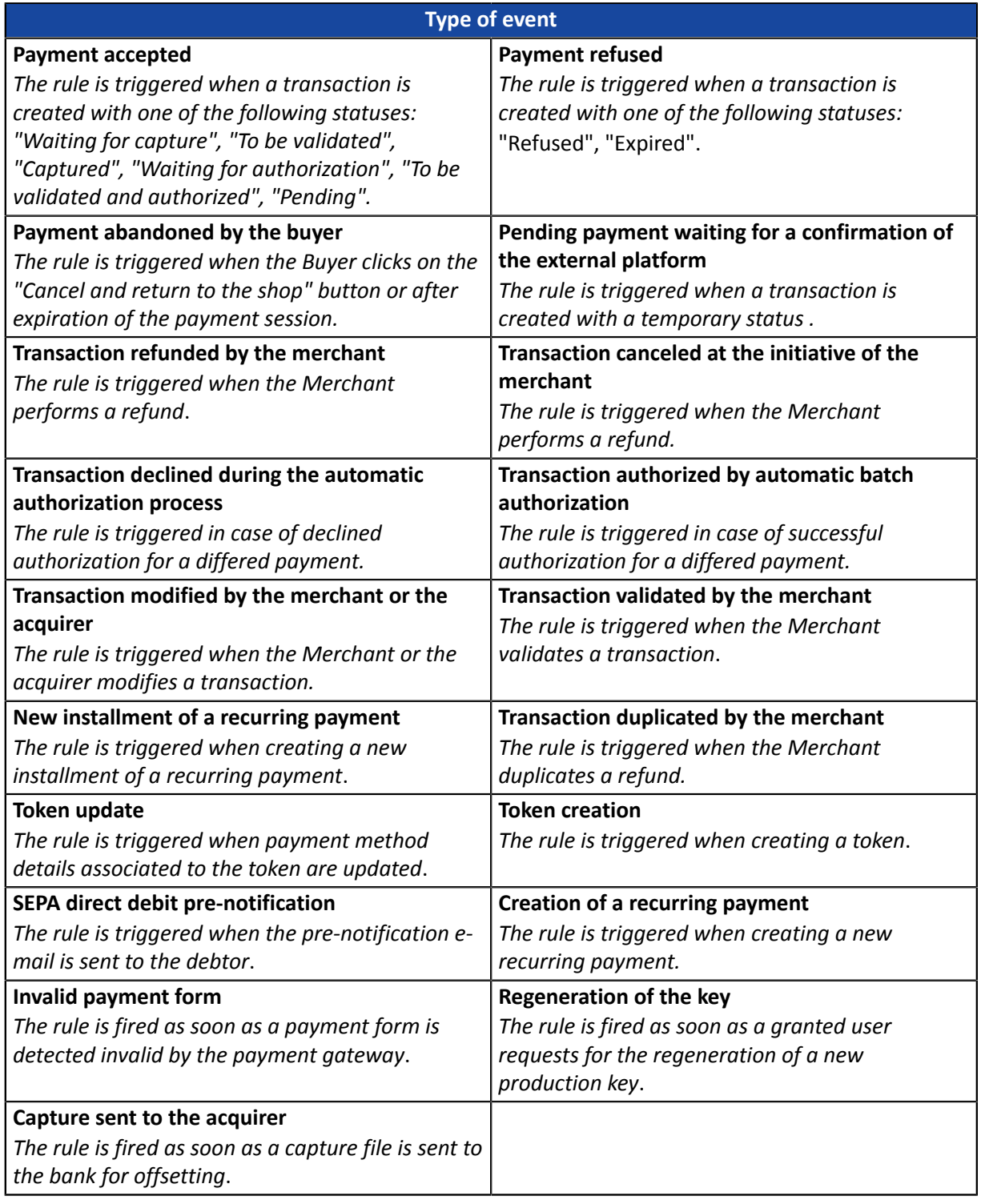

#### **4.** Configure the **Rule conditions**.

A condition is composed of a variable, a comparison operator and a reference value.

- a. Click on the **Add** button.
- b. Select **a variable** among the proposed list.

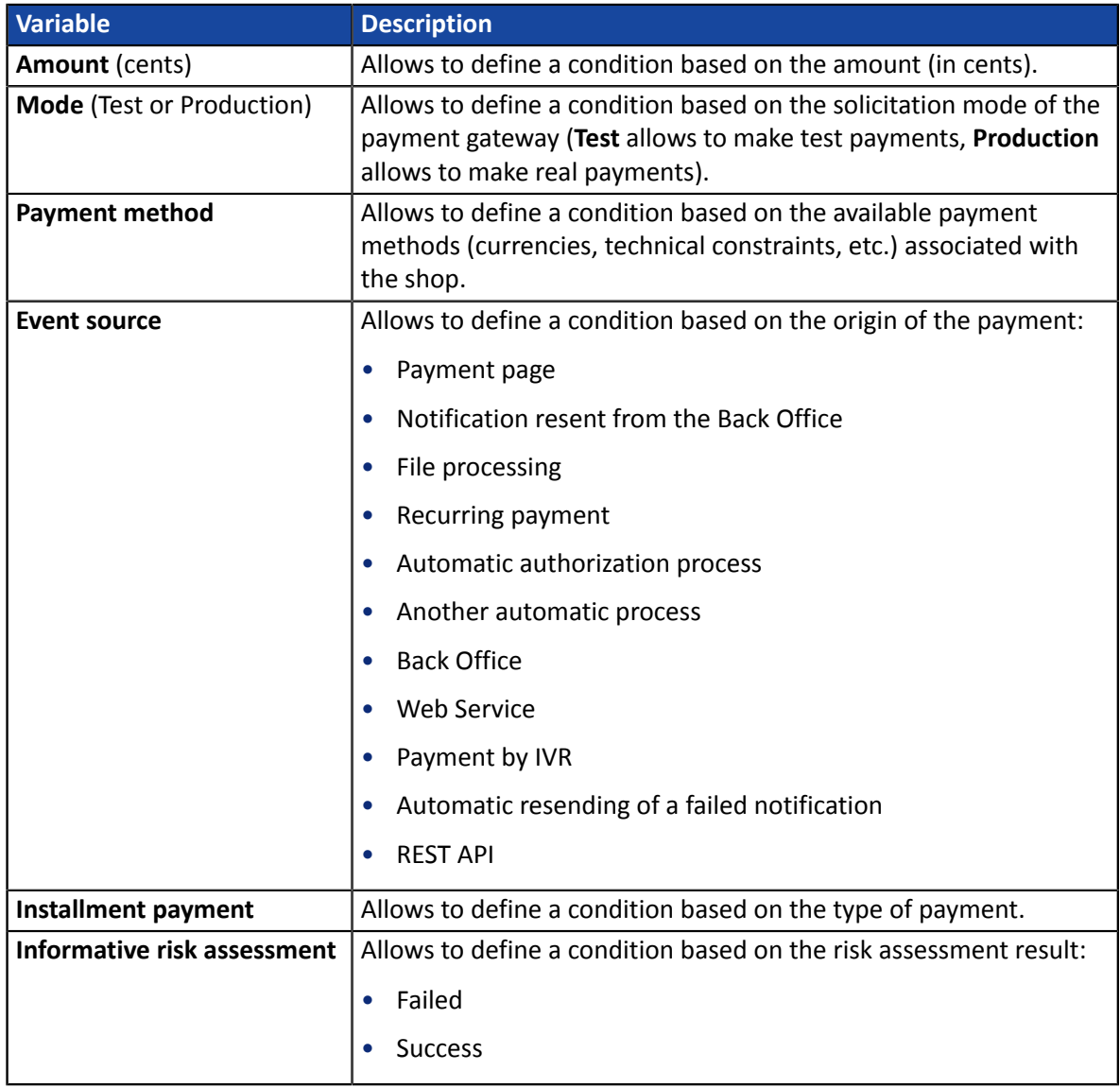

#### c. Select **an operator** from the list.

The suggested operators are specific to the selected variable:

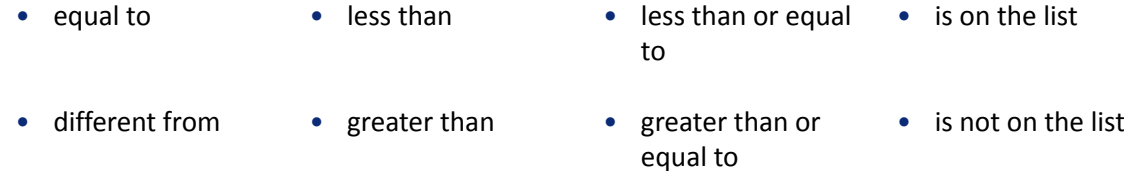

d. Select or type **a value** (depending on the selected variable).

#### **Example:**

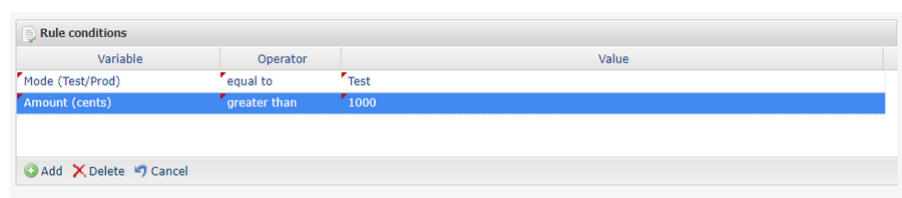

During the execution of a rule, the value of a variable is retrieved and compared to the reference value.

All the conditions must be validated for the rule to be executed.

- **5.** Click **Next**.
- **6.** In the **General settings**, fill in the fields:
	- **Rule reference**
	- **E-mail address to notify**
- **7.** The **E-mail settings** section allows to customize the message.

In addition to the message content, you can also choose the e-mail template to apply.

- **8.** The **Fields to include** section allows you to add information about the transaction in the e-mail.
- **9.** Click the **Create** button.
- <span id="page-34-0"></span>**1.** Select the type of **E-mail sent to the buyer** notification.
- **2.** Click **Next**.
- **3.** Select one or more **trigger events** from the list:

Some events are available only if the corresponding options are enabled.

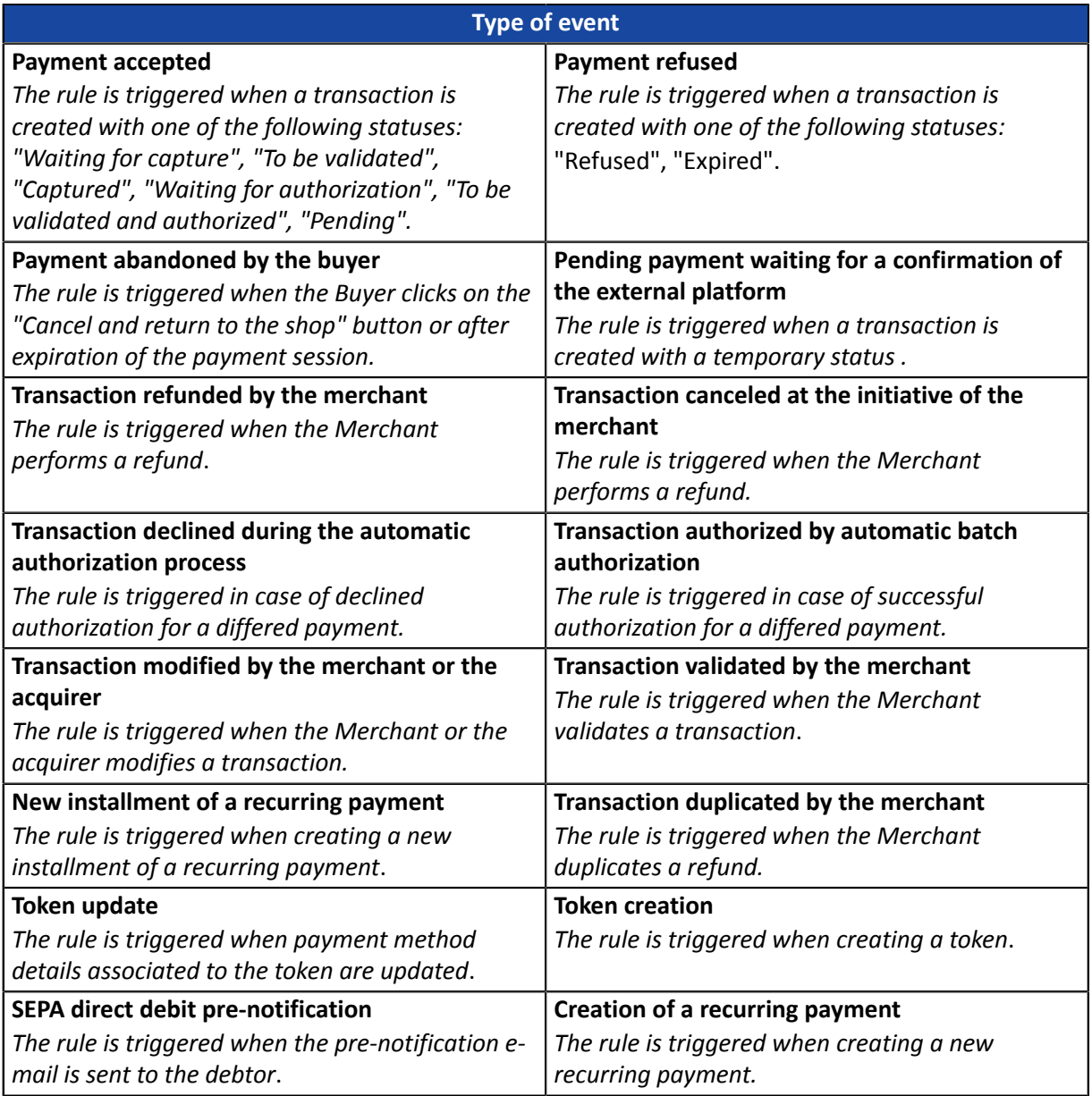

#### **4.** Configure the **Rule conditions**.

A condition is composed of a variable, a comparison operator and a reference value.

#### a. Click on the **Add** button.

#### b. Select **a variable** among the proposed list.

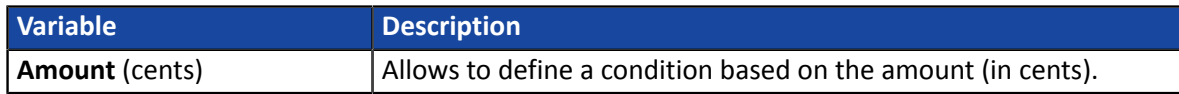

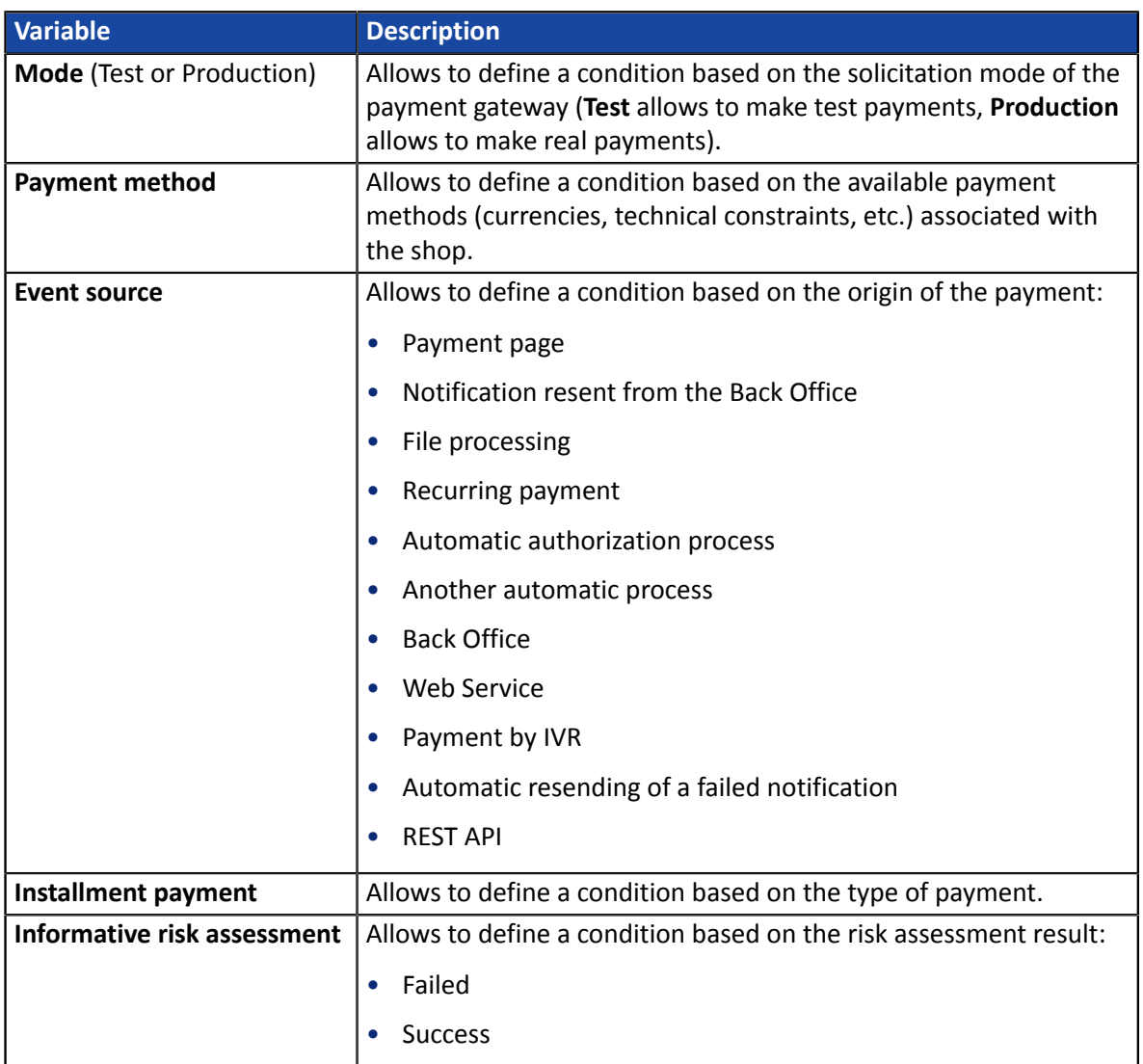

#### c. Select **an operator** from the list.

The suggested operators are specific to the selected variable:

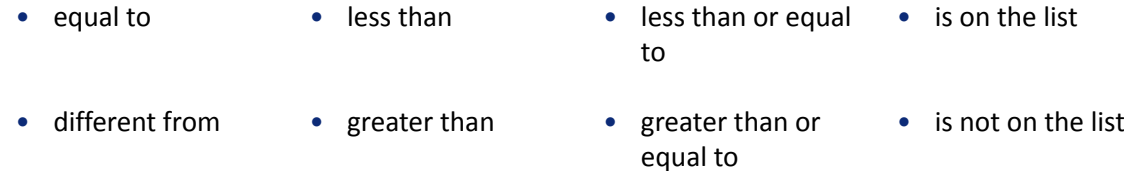

d. Select or type **a value** (depending on the selected variable).

#### **Example:**

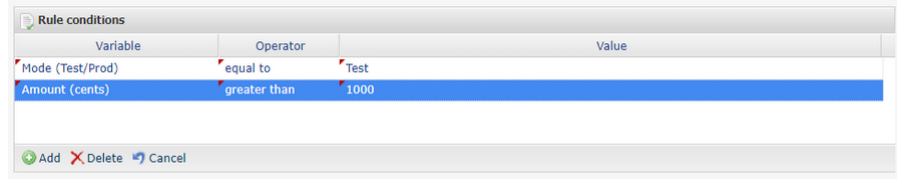

During the execution of a rule, the value of a variable is retrieved and compared to the reference value.

All the conditions must be validated for the rule to be executed.

**5.** Click **Next**.

#### **6.** In the **General settings**, fill in the fields:

#### • **Rule reference**

**7.** The **E-mail settings** section allows to customize the message.

In addition to the message content, you can also choose the e-mail template to apply.

- **8.** The **Fields to include** section allows you to add information about the transaction in the e-mail.
- **9.** Click the **Create** button.

<span id="page-37-0"></span>The merchant can manually resend a notification via a transaction present in the table of transactions (in progress or captured).

## <span id="page-37-1"></span>**11.1. Resending the end of payment notification (IPN)**

This functionality allows to manually resend a notification at the end of payment to the notification URL of the shop.

It is useful when the initial notification failed, whichever rule was triggered.

To use this functionality, the merchant must have configured the Instant Payment Notification URL at the end of payment rule.

#### The Send the Instant Payment Notification option is not available in the context menu if you have not **configured the IPN rule or if your user account has not been allowed to perform this action.**

- **1.** In the transaction table, search for the transaction for which you would like to resend the notification.
- **2.** Right-click the transaction and select **Send the Instant Payment Notification**.

If your application becomes available once again, you will see a message confirming that the URL has been successfully executed.

In any case, you can view the result of your action in the event history of the transaction and analyze the error messages if the problem persists.

#### **Characteristics of manual execution**

When an IPN is manually executed, some fields will not be sent or will have a different value.

#### **Examples of fields not available/not registered in the database:**

- **vads\_page\_action**
- **vads\_payment\_config**
- **vads\_action\_mode**

#### **Examples of fields sent with different values:**

• **vads\_url\_check\_src**

Will be set to **BO** in case of a manual retry.

• **vads\_trans\_status**

The transaction status may differ between the initial call and the retry.

- **vads\_hash**
- **signature**

## <span id="page-38-0"></span>**11.2. Resending the payment confirmation e-mail to the merchant**

Before you resend the transaction confirmation e-mail to the merchant, the merchant must have configured the Payment confirmation e-mail sent to the merchant rule.

- **1.** In the transaction table, search for the transaction for which you would like to resend the payment confirmation e-mail.
- **2.** Right-click the transaction and click **Resending the transaction confirmation e-mail to the merchant**. A confirmation message appears.
- **3.** Click **OK**.

### <span id="page-38-1"></span>**11.3. Resending the payment confirmation e-mail to the buyer**

To resend the payment confirmation e-mail to the buyer in case it has not been received or if the email address has changed:

- **1.** In the transaction table, search for the transaction for which you would like to resend the confirmation e-mail to the buyer.
- **2.** Right-click the transaction and click **Resend the transaction confirmation e-mail to the buyer**. The dialog box for entering the e-mail address appears.

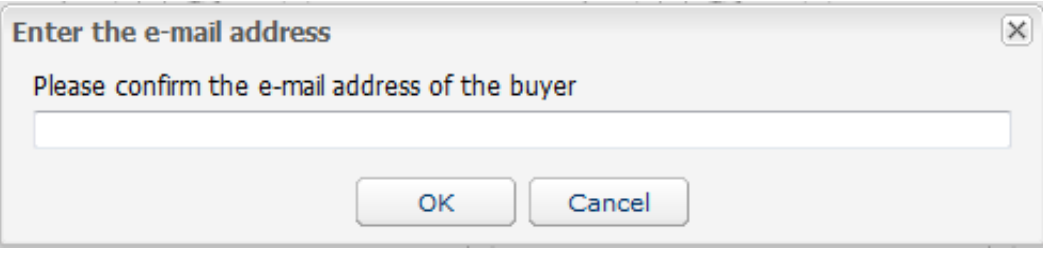

The entry field is pre-populated with the buyer's e-mail address that was saved during the transaction.

- **3.** Enter another e-mail address if necessary.
- **4.** Click **OK**.

## <span id="page-39-0"></span>**12. OBTAINING HELP**

Looking for help? Check our FAQ on our website

*<https://scelliuspaiement.labanquepostale.fr/doc/en-EN/faq/sitemap.html>*

For any technical inquiries or if you need any help, contact *[technical](https://scelliuspaiement.labanquepostale.fr/doc/fr-FR/support/) support*.

In view of facilitating the processing of your requests, please specify your shop ID (an 8-digit number) in your query

This information is available in the "registration of your shop" e-mail or in the Merchant Back Office (**Settings** > **Shop** > **Configuration**).